## **Prinergy Measure Info**

Adobe Illustrator's measure tool cannot capture object.

PRINERGY Measure Info can capture Illustrator's Guide, Smart guide, Artboard, Bleed and Normal object. It also can capture Prinergy's special object: Trimbox, Mediabox, Prinergy guide, Plate, Sheet, Edge gap, Cutline, and Smart mark.

- 1. Launch Adobe Illustrator and open a document.
- 2. Select Prinergy Measure info 2 and the cursor will change into 2.
- 3. The Prinergy Measure Info panel will appear.

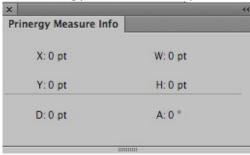

- 4. Hold down the mouse to capture start position (the location can be any point or any object you want to capture).
- 5. Release mouse to capture end position. The location can be any point or any object you want to capture.
  - X: Abscissa of start point
  - Y: Longitudinal coordinates of start point
  - W: Width
  - H: Height
  - D: Distance A: Angle between measure path and horizontal